# **Resolución de problemas de interfaz inactiva o inestable en NCS**

## **Contenido**

Introducción **Background** Óptica Interfaz Velocidad de puerto Mecanismo de señalización de fallas Óptica ajustable DWDM IPoDWDM: DSP coherente Resolución de problemas detallada Primeras cosas que hay que comprobar Alarmas Show Controller Optics DSP coherente Show Controllers PHY **NPU Summary** Recopilar registros

## **Introducción**

Este documento describe cómo resolver problemas de interfaz inactiva o de inestabilidad de interfaz.

Este documento es específico de Cisco IOS®XR, pero no se limita a una versión de software específica.

Este documento es específico de la plataforma NCS.

## **Background**

Hay múltiples razones por las que la interfaz se interrumpe o puede ocurrir la inestabilidad de la interfaz. Los links pueden caer debido a múltiples dispositivos como se muestra en la imagen 1. Muestra un router NCS con un puerto del panel frontal conectado a la NPU (unidad de procesador de red) a través de un dispositivo PHY (capa física) entre ambos (conocidos como puertos basados en PHY). Hay plataformas en las que los puertos del panel frontal están conectados directamente a la NPU (conocidos como puertos PHYless). Un único router puede tener ambas variantes.

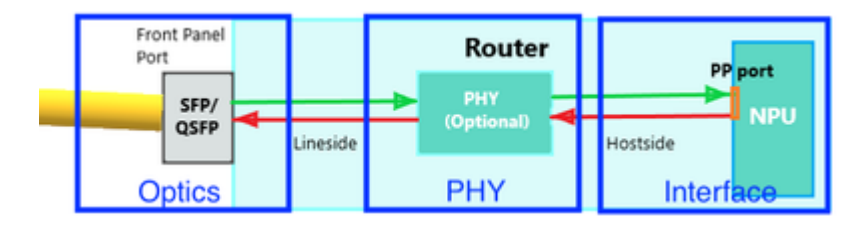

Imagen 1

# **Óptica**

### **Interfaz**

Tenga en cuenta que una interfaz siempre se describe de esta manera en Cisco IOS XR.

R/S/I/P: Rack/Slot/Instance/Port/Breakout

R/S/I/P/B: Rack/Ranura/Instancia/Puerto/

### **Velocidad de puerto**

Algunas plataformas/tarjetas de línea admiten varias velocidades en algunos puertos. Algunos ejemplos son: 1/10 GE, 25/40 GE, 40/100 GE, 1/10/25 GE.

La velocidad se puede configurar en cada puerto individual o por grupo de puertos. Consulte la documentación del hardware para la asignación de puertos en NCS. Compruebe si la velocidad del puerto está establecida correctamente. Algunos puertos pueden detectar automáticamente la velocidad, otros necesitan configuración.

Algunos puertos se pueden configurar por grupo (normalmente un quad: un grupo de cuatro).

Por ejemplo:

 $<\#root$ (config)# **hw-module quad 0 location 0/0/CPU0 mode ?** WORD 10g or 25g

Algunos puertos se pueden configurar individualmente. Estos suelen ser los puertos de 100 G. La velocidad predeterminada es 100 G, pero puede configurar 40 G.

Por ejemplo:

<#root> (config)# **controller optics 0/0/1/0** (config-Optics)#

**speed 40g**

### **Mecanismo de señalización de fallas**

Tenga en cuenta que un mecanismo de señalización de fallas de link puede desempeñar un papel cuando

usted resuelve el problema de la interfaz. En 10G y superiores, hay un mecanismo de señalización de fallas de link incluido en la capa PHY. Por lo tanto, cuando se detecta un fallo local, se informa al extremo remoto.

- Reside in Reconciliation Sublayer (RS)

- To monitor link status between local RS & remote RS and perform link status notification
- Sublayers within the PHY are required to detect faults that render a link unreliable

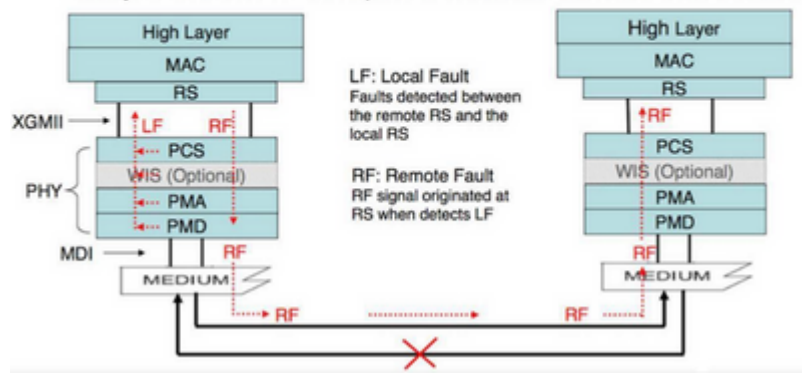

#### Imagen 2

En la interfaz GigE, no existe tal mecanismo a bordo. Compruebe si "oam ethernet" está configurado como alternativa.

Por ejemplo:

```
interface GigabitEthernet0/6/0/2
  ethernet oam
    uni-directional link-fault detection
    action
      uni-directional link-fault efd
```
### **Óptica ajustable DWDM**

En la óptica DWDM que admite el ajuste de frecuencia, utilice esta configuración para establecer la frecuencia que se puede utilizar (en función de la configuración del circuito DWDM por parte del proveedor del circuito):

Éste es el comando:

```
controller optics 0/6/0/2
 dwdm-carrier {100MHz-grid | 50GHz-grid} frequency {frequency}
```
Compruebe los parámetros:

<#root>

RP/0/RP0/CPU0:NCS-5508#

**show controllers optics 0/6/0/2 dwdm-carrier-map**

DWDM Carrier Band:: OPTICS\_C\_BAND MSA ITU channel range supported: 1~96 DWDM Carrier Map table ----------------------------------------------------

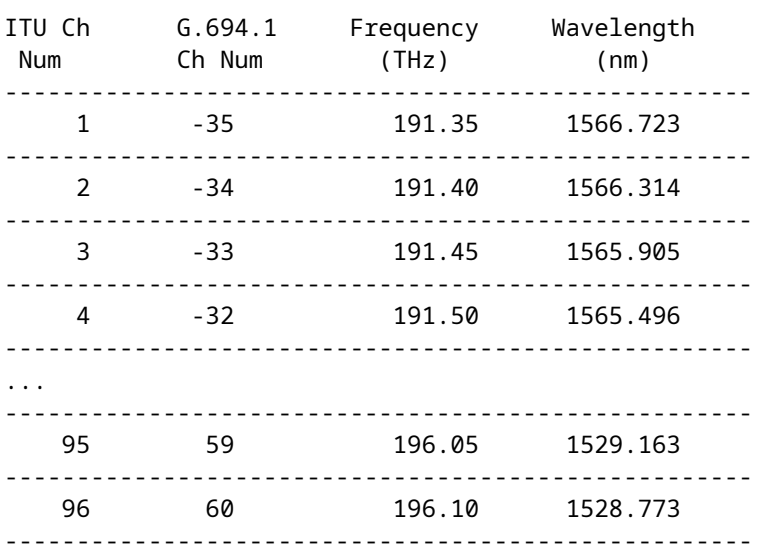

En la óptica de DWDM, todos los ajustes específicos de DWDM se realizan bajo la configuración de dwdm del controlador :

#### <#root>

RP/0/RP0/CPU0:NCS-5508(config)#

**controller dwdm 0/6/0/2 ?**

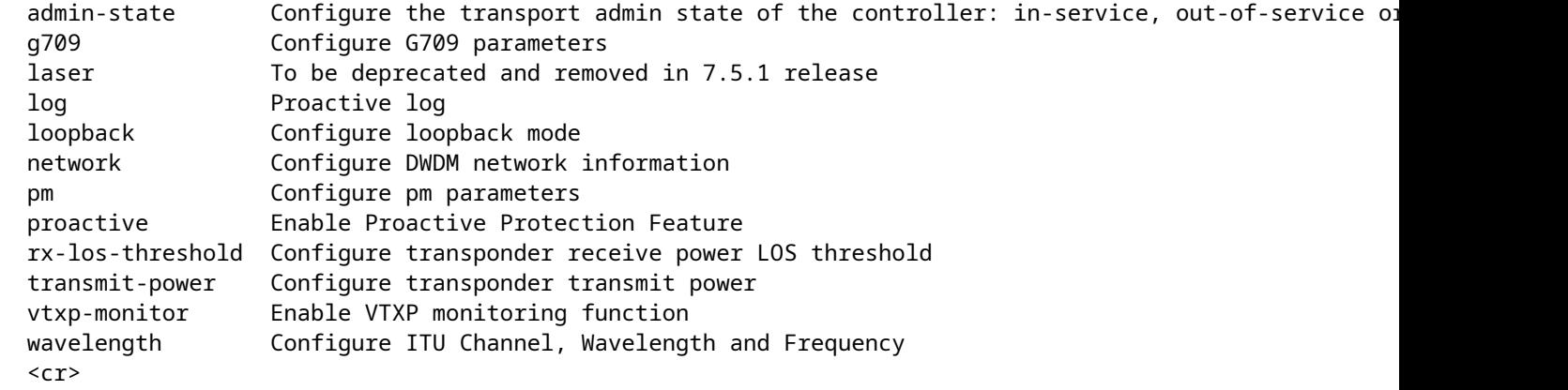

RP/0/RP0/CPU0:NCS-5508(config-dwdm)#

```
g709 fec ?
```
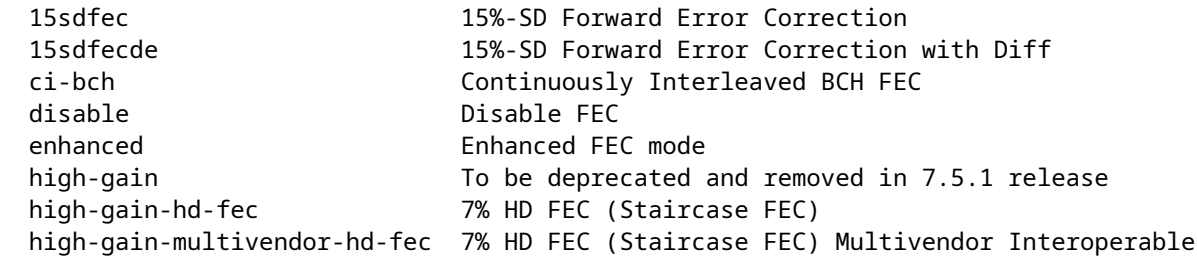

 high-gain-sd-fec 7% CISCO SD FEC (Soft-Decision FEC) long-haul To be deprecated and removed in 7.5.1 release long-haul-hd-fec 20% HD FEC (Staircase FEC) long-haul-sd-fec 20% CISCO SD FEC (Soft-Decision FEC) standard Standard FEC mode

### **IPoDWDM: DSP coherente**

El DSP coherente admite velocidades de alta velocidad (100/200/400 G) en largas distancias. El procesamiento de DWDM se gestiona mediante DSP coherente (procesador de señales digitales).

Ejemplos de tales módulos NCS: NC55-6X200-DWDM-S o NC55-MPA-2TH-S (con CFP2-WDM-D-1HL)

<#root>

RP/0/RP0/CPU0:NCS-5508(config)#

**controller coherentDSP 0/6/0/0**

RP/0/RP0/CPU0:NCS-5508(config-CoDSP)#

**fec ?**

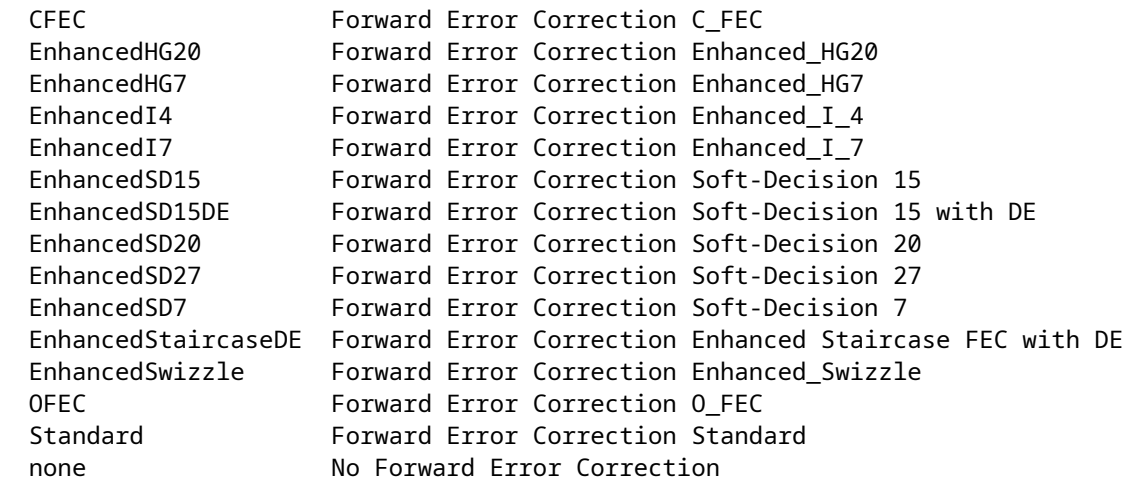

### **Resolución de problemas detallada**

En esta sección se tratan las técnicas/depuración básicas desde la perspectiva óptica.

#### **Primeras cosas que hay que comprobar**

Verifique si la óptica aparece en el inventario. Si no se muestra la óptica, compruebe si está insertada correctamente en R/S/I/P y si se utilizan cables sin problemas.

++++++++++ show inventory details [18:06:56.572 UTC Thu Apr 06 2023] ++++++++++

NAME: "0/RP0", DESCR: "NC55A1 24Q6H SS Route Processor Card"

PID: NCS-55A1-24Q6H-SS , VID: V01, SN: FOC2528002Q MFG\_NAME: Cisco Systems, Inc., SNMP\_IDX: 1 , Type: Module PN: 73-20057-02 NAME: "TenGigE0/0/0/0", DESCR: "Cisco SFP+ 10G ZR Pluggable Optics Module" PID: SFP-10G-ZR , VID: V02, SN: BD211218N1T MFG\_NAME: CISCO-PRE , SNMP\_IDX: 2129921 , Type: Module PN: TSFP10G-1558.17 NAME: "TenGigE0/0/0/1", DESCR: "Cisco SFP+ 10G ZR Pluggable Optics Module" PID: SFP-10G-ZR , VID: V02, SN: BD211218N3K MFG\_NAME: CISCO-PRE , SNMP\_IDX: 2134017 , Type: Module PN: TSFP10G-1557.36 <#root> RP/0/RP0/CPU0:NCS-5501# **show controllers te0/0/0/14 internal** Internal data for interface: TenGigE0/0/0/14 Subport Number : 255 Port Number : 14 \* Bay Number : 0 \* Board Type : 0x60020201 \* **Port Type : 10GE \*** Bandwidth(Kbps) : 10000000 \* Transport mode : LAN \* BIA MAC addr : 008a:9617:4838 Oper. MAC addr : 008a:9617:4838 Egress MAC addr : 008a:9617:4838 **Port Available : true \*** Status polling is : disabled \* Status events are : disabled I/F Handle : 0x00000158 \* Cfg Link Enabled : enabled **H/W Tx Enable : yes** MTU : 1514 \* H/W Speed : 10 Gbps \* H/W Duplex : Full \* H/W Loopback Type : None \* FEC : Not Configured \* H/W FlowCtrl Type : Disabled \* H/W AutoNeg Enable : Off \* H/W Link Defects : No Fault \* **Link Up : yes \* Link Led Status : Green ON \***

```
Pluggable Present : Yes *
Pluggable Type : SFP+ 10G CU3M
Pluggable PID : SFP-H10GB-CU3M *
Pluggable Compl. : Failed - Bad Vendor CRC
```
Si no se reconoce el transceptor, compruebe si el tipo de transceptor es compatible aquí: <https://tmgmatrix.cisco.com/>.

El CRC del proveedor debe ser correcto.

Compruebe la potencia de la señal.

Requiere compatibilidad con DOM (supervisión óptica digital) en el transceptor.

<#root>

RP/0/RP0/CPU0:BRU-SPCORE-P2#

**show controllers hundredGigE0/0/0/10 phy**

QSFP8636 EEPROM port: 10

**Xcvr Type: QSFP28**

```
        Ext Type: 3.5W, CLEI, TX CDR, RX CDR,
                 Connector Type: MPO
                 Ethernet Compliance Codes: 100G BASE-SR4,
                 BR, nominal: 25500 Mbps
                 Length SMF: 0KM, OM3: 70M, OM2: 0M, OM1: 0M, Cable: 50M
                 Deice Tech: 850nm VCSEL,
                 Vendor Name: CISCO-FINISAR
                 Vendor OUI: 00.90.65
                 Vendor Part Number: FTLC9555REPM-C1   (rev.: A )
                 Wavelength: 850.000 nm
                 Wavelength Tolerance: 10.000 nm
                 Vendor Serial Number: FIW2638016W
                 Date Code (yy/mm/dd): 22/09/13  lot code:
                 Diagnostic Monitoring Type: RX Avg, TX,
                 Enhanced Options: Init Complete Flag Impl,
                 Extended Module Codes:
                 Options:
                 L-Tx/Rx LOS:
                 L-Tx Fault:
                 L-Tx/Rx LOL:
                 Module DDM: Volt, Temp, TX Power, TX Bias, RX Power,
MSA Data (Lower Memory)
0x0000: 11 07 00 00 00 00 00 00 : 00 00 00 00 00 00 00 00
0x0010: 00 00 00 00 00 00 1d 75 : 00 00 81 2f 00 00 00 00
```
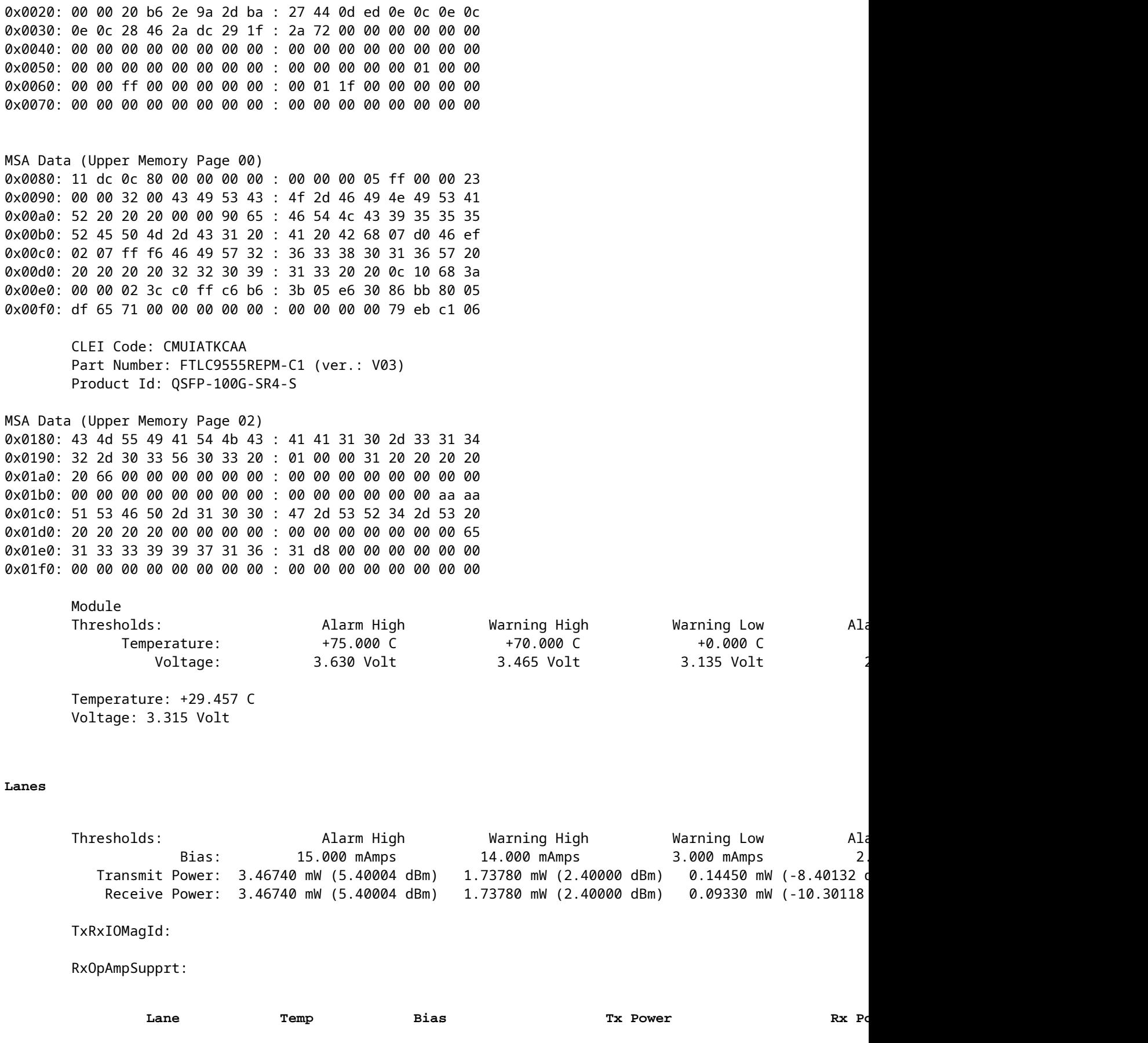

0 **1.130 mAmps** 1.03100 mW (0.13259 dBm) 1.18990 mW (0.75510 dBm)

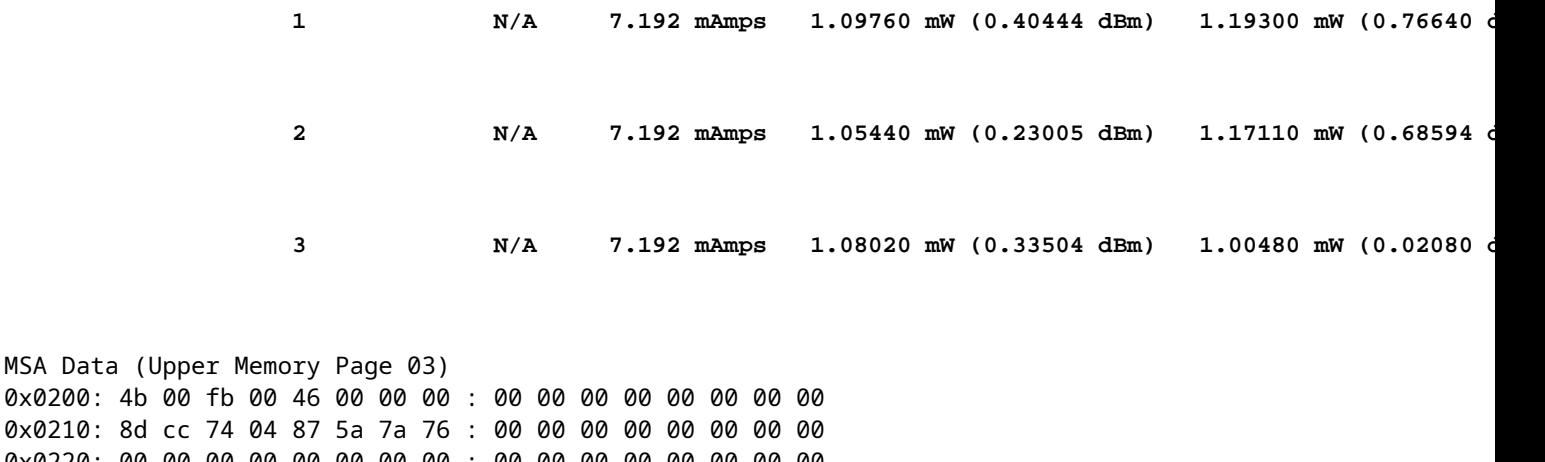

0x0210: 8d cc 74 0x0220: 00 00 00 00 00 00 00 00 : 00 00 00 00 00 00 00 00 0x0230: 87 72 01 74 43 e2 03 a5 : 1d 4c 03 e8 1b 58 05 dc 0x0240: 87 72 02 3f 43 e2 05 a5 : 00 00 00 00 00 00 00 00 0x0250: 00 00 00 00 00 00 00 00 : 00 00 00 00 00 00 00 00 0x0260: a6 0f 00 00 00 00 00 00 : 00 00 66 66 00 00 33 33 0x0270: 00 00 00 00 00 00 00 00 : 00 00 00 00 00 00 00 00

Utilice este comando para verificar cualquier problema.

#### <#root>

MSA Data (Upper

RP/0/RP0/CPU0:BRU-SPCORE-P2#

**show controllers optics 0/0/0/10 summary**

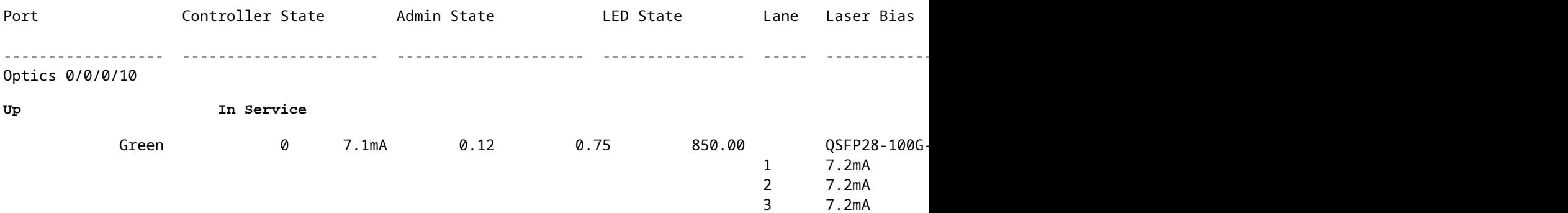

#### **Alarmas**

Verifique las alarmas para ver si hay entradas de temas.

<#root>

RP/0/RP0/CPU0:NCS#

**show alarms brief**

--------------------------------------------------------------------------------

Active Alarms for 0/0

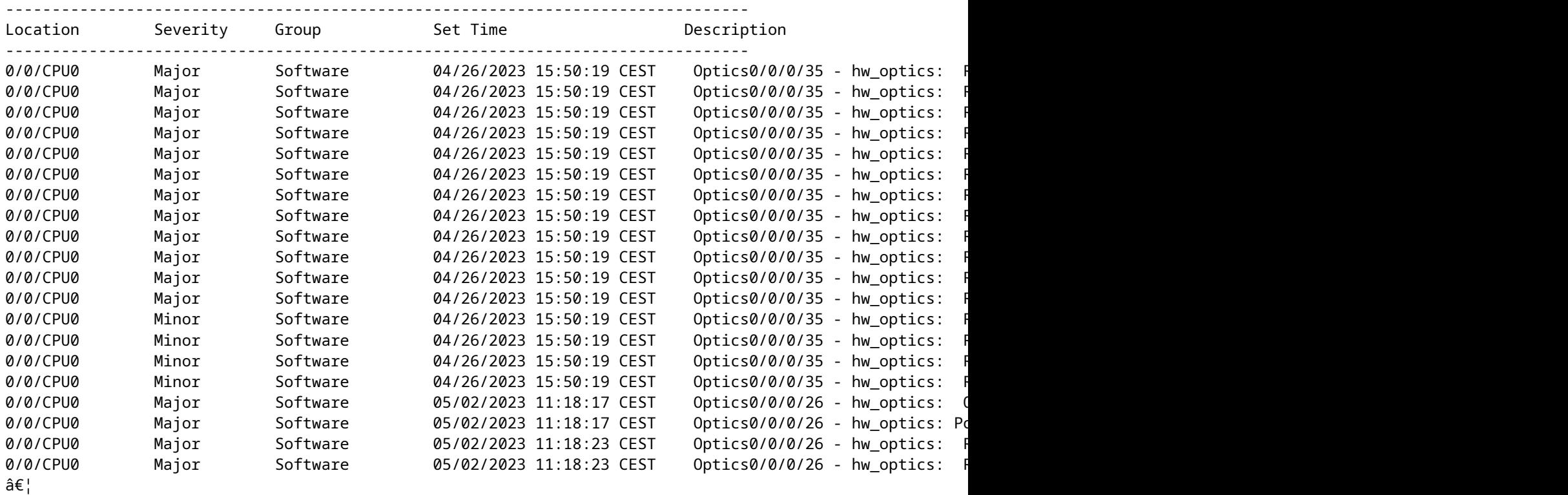

### **Show Controller Optics**

Verifique si el SFP/QSFP se detecta con el comando "show controller optics <r/s/i/p>".

Compruebe lo siguiente:

- Compruebe si la óptica insertada se muestra correctamente (compruebe PID y VID).
- Compruebe si el láser está activado.
- Compruebe si los niveles de alimentación son correctos.
- Compruebe si se ha producido alguna alarma o fallo.

Este es un ejemplo de salida si la óptica se detecta y está en servicio.

Compruebe si el "estado del controlador" es activo o inactivo.

Compruebe si el estado del láser es Activado o Desactivado. El estado Off se observa cuando la interfaz está cerrada. Si no es así, recopile lo siguiente:

- show tech-support optics
- show tech-support of a

<#root>

RP/0/RP0/CPU0:ios#

**show controllers optics 0/0/0/12**

```
Controller State: Up
 Transport Admin State: In Service
 Laser State: Off
```
Compruebe el estado del LED. El estado Off se ve cuando la interfaz se apaga. Cuando la interfaz no está apagada, el estado puede ser Down-Yellow o Up-Green.

Si hay desconexión de puerto: Si incluso un subpuerto está activo, todos los subpuertos muestran Verde. Si al menos un subpuerto es admin up (no shut), todos los subpuertos muestran amarillo. Si todos los subpuertos están inactivos (apagados), el estado de LED es Off (Apagado).

Compruebe el estado de FEC. Es posible que algunos tipos de plataforma tengan la FEC inhabilitada. Entonces no se muestra la parte FEC. Si FEC está habilitado en PHY, debería mostrar el estado FEC de PHY, no NPU. Si el estado de FEC no es correcto, verifique el estado de FEC en "show controller <speed>  $\langle \frac{\text{r}}{\text{s}}} \cdot \text{i} / \text{p} \rangle$ ".

Lea este artículo para obtener más información sobre FEC: [Comprensión de FEC y su implementación en la](/content/en/us/products/collateral/interfaces-modules/transceiver-modules/implementation-optics-wp.html) [óptica de Cisco](/content/en/us/products/collateral/interfaces-modules/transceiver-modules/implementation-optics-wp.html)

Descargue esta tabla para obtener más detalles sobre los tipos de FEC para cada óptica de Cisco: [https://www.cisco.com/c/dam/en/us/products/se/2022/4/Collateral/fec-summary-table.pdf](/content/dam/en/us/products/se/2022/4/Collateral/fec-summary-table.pdf)

Compruebe si se ha producido alguna alarma junto a "Alarmas detectadas". En caso de problemas de link, verifique si se muestran alarmas RX-LOS/RX-LOL/TX-LOS/TX-LOL aquí o en "show alarms brief/history" para la interfaz y la marca de tiempo cuando el link inestable. En el caso de las alarmas RX, verifique si el par tiene alarmas TX. Si el par tiene alarmas TX, vaya al siguiente paso. Si no hay alarmas TX de par, intente volver a conectar el cable o el elemento conectable. Intente sustituirlos por otros si es necesario.

Compruebe la corriente TX. Si se espera que el puerto esté activo, pero tiene una potencia de -40 Tx, vaya al siguiente paso. Compruebe la potencia RX. Si se espera que el puerto esté en funcionamiento, pero tiene - 40dBm de potencia Rx, verifique si el par tiene alarmas TX. Si el par no tiene alarmas TX, intente volver a conectar el cable o el elemento conectable. Intente sustituirlos por otros si es necesario.

 $<\#root$ RP/0/RP0/CPU0:ios# **show controllers optics 0/0/0/13**

Controller State: Down Transport Admin State: In Service Laser State: Off

**Optics not present**

**Optics Type: Unavailable**

DWDM Carrier Info: Unavailable, MSA ITU Channel= Unavailable, Frequency= Unavailable , Waveleng TX Power = Unavailable RX Power = Unavailable

**LED State: Off**

```
FEC State: FEC ENABLED
```
Optics Status

#### **Alarm Status:**

-------------

#### **Detected Alarms: None**

 LOS/LOL/Fault Status: Laser Bias Current = 0.0 mA Actual

#### **TX Power = -40.00 dBm**

**RX Power = -0.93**

 Performance Monitoring: Disable THRESHOLD VALUES ---------------- Parameter High Alarm Low Alarm High Warning Low Warning ------------------------ ---------- --------- ------------ ----------- Rx Power Threshold(dBm) 5.4 -14.2 2.3 -10.3 Tx Power Threshold(dBm) 5.4 -12.4 2.3 -8.4 LBC Threshold(mA) 10.00 2.00 8.00 3.00 Temp. Threshold(celsius) 75.00 -5.00 70.00 0.00 Voltage Threshold(volt) 3.63 2.97 3.46 3.13 Polarization parameters not supported by optics Temperature = 28.00 Celsius Voltage = 3.28 V Transceiver Vendor Details Form Factor : SFP28 Optics type : SFP28 25G SR-S Name : CISCO-AVAGO OUI Number : 00.17.6a Part Number : SFBR-725SMZ-CS1 Rev Number : 01 Serial Number : AVD2227E1FU PID : SFP-25G-SR-S VID : V01

Este es un ejemplo de salida si la óptica no se detecta o no está en servicio.

<#root>

RP/0/RP0/CPU0:ios# RP/0/RP0/CPU0:ios#

Date Code(yy/mm/dd) : 18/07/07

**show controllers optics 0/0/0/13**

 UTC Controller State: Down Transport Admin State: In Service Laser State: Off

```
 Optics Type: Unavailable 
 DWDM Carrier Info: Unavailable, MSA ITU Channel= Unavailable, Frequency= Unavailable , Wavelen
           TX Power = Unavailable          RX Power = Unavailable
```
#### **DSP coherente**

Si el link está inactivo para QDD-400G-ZR-S / QDD-400G-ZRP-S, junto con una verificación de las alarmas y los datos de "show controller optics", verifique las alarmas en "show controller coherenteDSP  $\langle R/S/I/P\rangle$ ".

<#root>

RP/0/RP0/CPU0:ios#

```
show controllers coherentDSP 0/0/1/0
```
Port : CoherentDSP 0/0/1/0 Controller State : Up Inherited Secondary State : Normal Configured Secondary State : Normal Derived State : In Service Loopback mode : None BER Thresholds : SF = 1.0E-5 SD = 1.0E-7 Performance Monitoring : Enable Bandwidth : 400.0Gb/s

```
Alarm Information: LOS = 0 LOF = 0 LOM = 0
OOF = 0 OOM = 0 AIS = 0IAE = 0 B
IAE = 0 SF_BER = 0
SD_BER = 0 BDI = 0 TIM = 0
FECMISMATCH = \theta FEC-UNC = \theta FLEXO GIDM = \thetaFLEXO-MM = \theta FLEXO-LOM = \theta FLEXO-RDI = \thetaFLEXO-LOF = 0Detected Alarms : None
```
Si se ve LOS/LOF/BER, verifique la conexión de fibra, los valores TX del extremo remoto y el modo de operación del extremo ZR/ZRP local y del extremo par.

ZR/ZRP admite varios modos de funcionamiento. Consulte esta [guía de configuración de](/content/en/us/td/docs/iosxr/ncs5500/interfaces/73x/configuration/guide/b-interfaces-hardware-component-cg-ncs5500-73x/m-zr-zrp.html) enlaces.

El modo de configuración, FEC, DAC y la modulación deben coincidir con la configuración de la interfaz y con la configuración del par.

Utilice este comando: show optics-driver debug optics port <fp\_port> instance <br/> <br/>bayinst> location <LC>.

<#root>

```
RP/0/RP0/CPU0:ios#
```
**show optics-driver debug optics port 0 instance 0 location 0/0/CPU0**

flexcoh\_hdlr : [0x0] R\_S\_I\_P : [0.0.1.0] module\_type : [400G-ZRPLUS:Cisco-Qualified-Module] Traffic-Setup : [Requested/Programmed] client\_rate : [100\_GAUI\_2\_KP4\_FEC/100\_GAUI\_2\_KP4\_FEC] **<- needs to match the configured interface speed** trunk\_rate : [400G Muxponder/400G Muxponder] line\_fec\_mode : [oFEC/oFEC] **<- needs to match the peer end for link up**  $dac_rate : [1x1.25 => pulse\_shaping 0n/1x1.25 => pulse\_shaping 0n]$ **<- needs to match the peer end for link up** modulation : [16QAM/16QAM] **<- needs to match the peer end for link up** framing\_format : [400G\_ZR/400G\_ZR] framing\_mode : [Enhanced/Enhanced] hw cfg in progress : [False] hw transactions : [3] polling enabled : [True] pm\_notify enabled : [True] alarms notify enabled : [True] sdk laser oper state : [Enabled] sdk hw laser oper state : [Enabled] hw laser oper state : [Enabled] sdk channel-frequency : [1931000] hw channel-frequency : [1931000] sdk tx-power : [-100 0.1dBm] hw tx-power : [-113 0.1dBm] hw tx-power-range : [-2289, -65135 0.01dBm] sdk cd-min : [-13000]hw cd-min : [-13000] sdk cd-max : [13000]hw cd-max : [13000] sdk baud-rate : [60.138546] hw baud-rate : [60.138546] sdk hw thresholds : [Valid] config-thresh-flags : [0x0] trf-cfg-lsr-pm-flags : [0x0] polling\_mask : [0xf] is\_fw\_dl\_in\_progress : [False] is\_fw\_commit\_in\_progress: [False] sdk dsp-internal-loopback: [Disabled] hw dsp-internal-loopback: [Disabled] sdk dsp-line-loopback : [Disabled] hw dsp-line-loopback : [Disabled] Flexcoh SDK API execution status ------------------------------------------------------------------------------------------------- traffic | tx-power | cd-min | cd-max | frequency | laser-set | pm-set | alarm-set | poll\_set | ================================================================================================== Success | Success | Success| Success| Success | Success | Success| Success | Success | **<- No failure to be seen in any of the status** --------------------------------------------------------------------------------------------------

#### **Show Controllers PHY**

Recopile esta información para la interfaz correcta. Este comando vuelca la información EEPROM.

<#root> RP/0/RP0/CPU0:ios# **show controllers tenGigE 0/0/1/0 phy** SFP EEPROM port: 32 Xcvr Type: SFP Xcvr Code: SFP+ 10G SR Encoding: 64B66B Bit Rate: 10300 Mbps Link Reach 50u fiber: 80 meter Link Reach 62.5u fiber: 20 meter Vendor Name: CISCO-SUMITOMO Vendor OUI: 00.00.5f Vendor Part Number: SPP5100SR-C5 (rev.: A ) Laser wavelength: 850 nm (fraction: 0.00 nm) Optional SFP Signal: Tx\_Disable, Tx\_Fault, LOS Vendor Serial Number: SPC17050AZ0 Date Code (yy/mm/dd): 13/01/31 lot code: MA Diagnostic Monitoring: DOM, Int. Cal., Enhanced Options: SW RX LOS Mon., SW TX Fault Mon, SW TX Disable, Alarm/Warning Flags MSA Data 0x0000: 03 04 07 10 00 00 00 00 : 00 00 00 06 67 00 00 00 0x0010: 08 02 00 1e 43 49 53 43 : 4f 2d 53 55 4d 49 54 4f 0x0020: 4d 4f 20 20 00 00 00 5f : 53 50 50 35 31 30 30 53 0x0030: 52 2d 43 35 20 20 20 20 : 41 20 20 20 03 52 00 e6 0x0040: 00 1a 00 00 53 50 43 31 : 37 30 35 30 41 5a 30 20 0x0050: 20 20 20 20 31 33 30 31 : 33 31 4d 41 68 f0 03 7a 0x0060: 00 00 0b ea 11 8a 3a 43 : 9d 9c 2b 0d 84 89 fd c5 0x0070: a4 0e 5b 00 00 00 00 00 : 00 00 00 00 8b 64 8d fc Thresholds: Alarm High Warning High Warning Low Alarm Low Temperature: +75.000 C +70.000 C +0.000 C -5.000 C Voltage: 3.630 Volt 3.465 Volt 3.135 Volt 2.970 Volt Bias: 10.500 mAmps 9.000 mAmps 2.500 mAmps 2.000 mAmps Transmit Power: 1.47910 mW (1.69998 dBm) 0.74130 mW (-1.30006 dBm) 0.18620 mW (-7.30020 dBm) 0.07410 mW (-11.30182 dBm) Receive Power: 1.58490 mW (2.00002 dBm) 0.79430 mW (-1.00015 dBm) 0.10230 mW (-9.90124 dBm) 0.04070 mW ( Temperature: 24.012 Voltage: 3.304 Volt Tx Bias: 0.000 mAmps Tx Power: 0.000 mW (<-40.00 dBm) Rx Power: 0.000 mW (<-40.00 dBm) Oper. Status/Control: Tx Disabled, Rx Rate Select, LOS, EEPROM Memory (A2 lower) 0x0100: 4b 00 fb 00 46 00 00 00 : 8d cc 74 04 87 5a 7a 75 0x0110: 14 82 03 e8 11 94 04 e2 : 39 c7 02 e5 1c f5 07 46 0x0120: 3d e9 01 97 1f 07 03 ff : 00 00 00 00 00 00 00 00 0x0130: 00 00 00 00 00 00 00 00 : 00 00 00 00 00 00 00 00 0x0140: 00 00 00 00 3f 80 00 00 : 00 00 00 00 01 00 00 00 0x0150: 01 00 00 00 01 00 00 00 : 01 00 00 00 00 00 00 27 0x0160: 18 03 81 13 00 00 00 00 : 00 00 00 00 00 00 b2 00 0x0170: 00 40 00 00 00 40 00 00 : 00 00 00 00 00 00 00 00 CLEI Code: COUIA8NCAA Part Number: 10-2415-03 (ver.: V03 ) Temp/Alarm/Power Flags: COM, commercial 0C to 70C Minimum Temperature: 0 Maximum Temperature: 70 Calibration Constants: LBC Scale, Temperature, Laser bias current, Output power,

Product Id: SFP-10G-SR EEPROM Memory (A2 upper) 0x0180: 43 4f 55 49 41 38 4e 43 : 41 41 31 30 2d 32 34 31 0x0190: 35 2d 30 33 56 30 33 20 : 01 00 46 00 00 00 00 c6 0x01a0: 00 00 00 00 00 00 00 00 : 00 00 85 99 8f 00 a8 3b 0x01b0: d4 4b 00 00 1e 00 0a ff : 16 93 0f 8e 00 00 aa aa 0x01c0: 53 46 50 2d 31 30 47 2d : 53 52 20 20 20 20 20 20 0x01d0: 20 20 20 20 32 33 00 00 : 00 00 00 00 00 00 00 35 0x01e0: 14 1b 20 20 20 26 20 26 : 00 00 00 00 00 00 00 00 0x01f0: 00 00 00 00 00 fb 00 00 : ff ff ff ff 00 00 00 aa

MSA Data LOWER PAGE (QSA) 0x0000: 0d 00 02 01 00 00 01 00 : 00 00 00 00 00 00 00 00 0x0010: 00 00 00 00 00 01 00 00 : 00 00 00 00 00 00 00 00 0x0020: 00 00 00 00 00 00 00 00 : 00 00 00 00 00 00 00 00 0x0030: 00 00 00 00 00 00 00 00 : 00 00 00 00 00 00 00 00 0x0040: 00 00 00 00 00 00 00 00 : 00 00 00 00 00 00 00 00 0x0050: 00 00 44 32 50 30 0f 00 : 00 00 00 00 00 00 00 00 0x0060: 00 00 00 00 01 01 00 00 : 00 00 00 00 00 00 00 00 0x0070: 00 00 00 00 00 00 00 00 : 00 00 00 00 00 00 00 00

MSA Data UPPER PAGE (QSA) 0x0080: 0d 9b 80 00 00 00 00 00 : 00 00 00 00 00 00 00 00 0x0090: 00 00 00 00 43 49 53 43 : 4f 2d 44 4e 49 20 20 20 0x00a0: 20 20 20 20 00 30 30 30 : 43 41 5a 41 44 45 52 4f 0x00b0: 2d 30 32 20 20 20 20 20 : 30 33 00 00 00 00 46 32 0x00c0: 00 00 00 00 44 54 59 32 : 32 32 31 30 36 47 38 20 0x00d0: 20 20 20 20 32 30 31 38 : 30 35 33 30 00 00 f2 c2 0x00e0: f2 00 07 d0 45 c2 18 57 : 2b 29 67 3f 51 03 49 be 0x00f0: 37 c4 da 00 00 00 00 00 : 00 00 00 00 81 96 b0 b1

### **NPU**

<#root>

En esta sección se tratan aspectos específicos de cuándo la interfaz está conectada directamente a la NPU. Por lo tanto, no hay PHY. Estos puertos son puertos PHYless.

RP/0/RP0/CPU0:ios# **show controllers twentyFiveGigE 0/0/0/12 (partial output)** Operational data for interface TwentyFiveGigE0/0/0/12: State: Administrative state: disabled **==> Check if admin state display is correct**

Operational state: Down (Reason: Link is shutdown)

**==> Check if link state display is correct. If interface is down with Remote fault/Link Loss (local fault), verify the peer.**

MAC address information: Operational address: fc58.9a01.8e10 Burnt-in address: fc58.9a01.8e10

Autonegotiation disabled.

Priority flow control information for interface TwentyFiveGigE0/0/0/12: Forward error correction: Standard (Reed-Solomon)

**==> Check if FEC status is correct.**

```
<#root>
```
RP/0/RP0/CPU0:ios#

```
show controllers tenGigE 0/0/0/14
```
Operational data for interface TenGigE0/0/0/14:

State: Administrative state: enabled Operational state: Down (Reason: Link loss or low light, no loopback)

**==> This router has a Local Fault/Down.**

LED state: Yellow On

<#root>

RP/0/RP0/CPU0:ios#

```
show controllers tenGigE 0/0/0/15
```

```
    Operational data for interface TenGigE0/0/0/15:
    State:
             Administrative state: enabled
             Operational state:
```
**Down (Reason: Remote Fault)**

**==> The peer has a Fault**

LED state: Yellow On

### **Summary**

- Compruebe si el estado de administración de la interfaz está inactivo. Si la respuesta es sí, llévelo al estado de funcionamiento del administrador con el comando "no shut" en la interfaz.
- Verifique el estado de FEC tanto en el router como en el dispositivo par. Si hay alguna discordancia, intente corregirla.
- Verifique el estado de la negociación automática tanto en el router como en el dispositivo par. Si hay alguna discordancia, intente corregirla.
- Si la FEC y la negociación automática están correctamente configuradas, verifique el estado de las alarmas tanto en el router como en el par en la salida "show controller optics".

RX-LOS, RX-LOL : Problema en la dirección de recepción de la señal.

TX-LOS, TX-LOL: La señal recibida por SFP/QSFP desde NPU o PHY tiene el problema.

Si hay un Link Down/Flap con RX-LOL/RX-LOS:

- Verifique si el par tiene TX-LOS/TX-LOL.
- Si no hay alarmas TX, intente cambiar el cable/conectable (SFP/QSFP).

Si hay un Link Down/Flap con TX-LOL/TX-LOS:

Puede aplicar un loopback externo para excluir el par remoto y la fibra al par remoto. Utilice un cable de fibra localmente para conectar en bucle físicamente la señal de transmisión (Tx) en el puerto de recepción (Rx). Opcionalmente, utilice un atenuador para lograr lo siguiente:

```
<#root>
RP/0/RSP0/CPU0:NCS(config)#
int Hu0/3/0/31
RP/0/RSP0/CPU0:NCS(config-if)#
loopback ?
external Enable external loopback (requires loopback connector)
internal Enable internal loopback
line Enable line loopback
RP/0/RSP0/CPU0:NCS(config-if)#
loopback external ?
\langle c \rangleRP/0/RSP0/CPU0:NCS(config-if)#
loopback external
RP/0/RSP0/CPU0:NCS(config-if)#
commit
```
Puede aplicar una configuración interna de loopback tanto en el router como en el par para verificar la óptica mediante un desvío de la fibra/óptica. Esto significa que si la interfaz todavía no aparece, indica que el problema no es con la parte óptica!

```
<#root>
RP/0/RP0/CPU0:BRU-SPCORE-P2(config)#
int hundredGigE 0/0/0/10
RP/0/RP0/CPU0:BRU-SPCORE-P2(config-if)#
loopback internal ?
  \langle c \rangleRP/0/RP0/CPU0:BRU-SPCORE-P2(config-if)#
```
**loopback internal**

**commit**

## **Recopilar registros**

Estos comandos, tanto en el router como en el peer, pueden ser la causa del problema.

- show ip interface brief
- show alarms brief
- show controller optics  $\langle \frac{\dot{x}}{\dot{x}} \rangle$  de la interfaz con el problema
- show tech-support optics

Muestra alarmas, estado del LED, estado del láser y otra información óptica

• show controller  $\langle$ tengige/hundredgige/other $\rangle \langle$ r/s/i/p $\rangle$  internal of interface with the issue.

Muestra FEC, AN, Up/Down, falla local/falla remota, etc.

• show controllers npu voq-usage interface all instance all location all

Proporciona un puerto del panel frontal al puerto IP, la npu y la asignación de núcleo.

#### **Recopilación completa de registros para el problema de la interfaz:**

- show version
- show running-config
- show install active
- show platform
- show tech-support ethernet platform location  $0/x/CPU0$
- show tech-support ethernet interfaces
- show tech-support ethernet controllers location  $0/x/CPU0$
- show tech-support dpa location  $0/x/CPU0$
- show tech-support of a location  $0/x/CPU0$
- show tech-support optics location  $0/x/CPU0$
- show tech-support consistency location  $0/x/CPU0$
- show tech-support pfi location all
- show tech-support qos platform location  $0/x/CPU0$
- show tech-support fabric
- show controllers npu voq-usage interface all instance 0 location all
- show optics trace all
- show ethernet infra trace location  $0/x/cpu0$
- show ethernet v-ether trace location  $0/x/CPU0$
- show vether-ea trace all location  $0/x/CPU0$
- show portmapper trace all location  $0/0$ /CPU0

### Acerca de esta traducción

Cisco ha traducido este documento combinando la traducción automática y los recursos humanos a fin de ofrecer a nuestros usuarios en todo el mundo contenido en su propio idioma.

Tenga en cuenta que incluso la mejor traducción automática podría no ser tan precisa como la proporcionada por un traductor profesional.

Cisco Systems, Inc. no asume ninguna responsabilidad por la precisión de estas traducciones y recomienda remitirse siempre al documento original escrito en inglés (insertar vínculo URL).